**New ON SIERRA**

#### **Siri…has its own icon in System preferences**

Siri, the intelligent assistant from Apple, is now available in macOS to help you do more with your desktop. Siri can search the web, send messages, locate documents, create reminders, and even turn on and off various accessibility settings. FIND PHONE NUMBERS OF PEOPLE IN YOUR CONTACTS LIST,

Siri can aid you a number of tasks, including:

sending and reading mail and messages placing calls finding movies, books, and other iTunes media playing Apple Music checking theater showtimes and sports scores checking the time and weather around the world searching for information and pictures from the internet toggling settings like do not disturb and Wi-Fi enabling dictation and screensavers

changing volume or brightness

putting your Mac to sleep

**SYSTEM PREFERENCE PANEL …found under the APPLE icon in the menu bar, there are choices for keyboard and track pad as well as brightness. Some choices show up in both places which can be confusing.**

**CHOOSE THE ACCESSIBILITY ICON.**

Slow Keys adjusts the sensitivity of the keyboard to process only the keystrokes you mean to make. It builds in a delay between when a key is pressed and when it's entered. You can adjust the delay and choose to have a sound play when a key is entered.

## **Sticky Keys**

Sticky Keys combines your keystrokes for you by letting you press keys one at a time, instead of simultaneously, to enter commands. Enter a key combination — such as Command-S (for Save) — and macOS displays each pressed key, accompanied by a sound efect, so you can make sure the right keys are entered.

#### **Text to Speech**

We all learn in diferent ways. Some of us learn better when two or more senses are engaged simultaneously. With Text to Speech, you can highlight any text, and Alex will read it aloud. Or choose from other male or female voices to do the reading. You can even adjust the speaking rate. And if you speak more than one language, you can choose from over 70 voices spanning 42 languages

**I press Option/Escape keys to enable this to happen. This is a setting that can be changed by user.**

This is an example in the Accessibility Preferences panel

### **Zoom features**

On devices…Be careful with this feature as some users who are not familiar with how it works have been found at the Apple

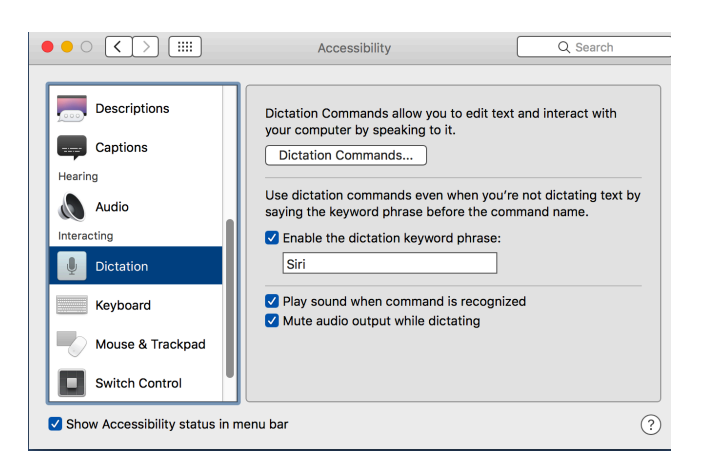

Genius Bar with such large type on their device that nothing can be done.

On the computer, the features can also be confusing. Choose just one solution and write down what you have done as the computer may misbehave in some situations. If so, turn it off and restart.

The old fashioned way of pressing the command key and the plus sign always works to make type larger. Command key and the minus sign makes type smaller.

The track pad zoom settings seem to interfere with the Zoom settings in Accessibility Preferences. Choose one or the other

**Dictation** can be used whenever a small mic icon is shown. Place the insertion point where you want to begin dictating, or select the text you want to replace (to select placeholder text, click it).

Choose Edit > Start Dictation (from the Edit menu at the top of your screen).

If you haven't used dictation before, follow the guided setup instructions that appear.

Tip: If dictation is set up, you can also press the Function key (fn) on your keyboard twice to start dictation.

When the microphone appears, begin speaking.

To add punctuation speak its name (for example, comma or apostrophe).

Click Done below the microphone when you're finished.

To change the shortcut key for dictation, or to change the language, open Dictation & Speech preferences on your Mac.

To learn more about using dictation, go to Mac Help. Click the desktop to switch to the Finder, choose Help  $>$  Mac Help (from the Help menu at the top of your screen), then search for dictation.

Use with email and messages and no typing is required.

#### **PHOTO search features in Sierra**

macOS Sierra improves continues to improve upon Photos in several key ways, most significantly through the use of "computer vision."

That's a fancy way of saying Photos "looks" at your images, figures out what's in them, and then lets you browse and search based on those things. For example, Faces lets you see all the people in your pictures, sorted by frequency, or pinned as a favorite. Places lets you see all your pictures on a map, stacked on top of where you took them. Those are both part of the new, cleaned-up Albums view. You can also search for other things in your images, like steaks, coffee, mountains, lakes — though strangely, Apple devices like iPhones and Macs won't show up  $-$  and you can do it by typing into the search box or by asking Siri.

# **iPad and iPhone settings**

…can be changed for bold text, a good idea with Apple font.

**Accessibility …**varied changes made for zoom and dictation.

# APPLE MUSIC

Pay \$9.99 per month for this feature in iTunes.

Library is up front, which has all of your stuff, while For You shows recently played, daily playlists, heavy rotation, new releases, and more. Browse lets you see new music, curated playlists, top charts, and genres. Radio has Beats 1, along with featured and recently played stations. And iTunes Store has just what you'd expect — all the songs and albums you might want to buy.